#### <span id="page-0-0"></span>Table of Contents

- 1[—Accessing Analytics](#page-0-0)
- 2[—Available Dashboards](#page-1-0)
- 2— [Available Reports](#page-1-0)
- 3— [Frequently Used Dashboards](#page-2-0)
- 4— [Frequently Used Reports](#page-3-0)
- 5— [View Downloaded Reports](#page-4-0)
- 6— [Share a Report](#page-5-0)
- 7— [Schedule a Report](#page-6-0)
- 9— [Compliance Reporting](#page-8-0)

#### Accessing Analytics

- 1. In Percipio, select **Switch to my manager view** if needed to see manager functions.
- 2. In the **Navigation Menu,**  select **Analytics** to reveal dashboard and report options.

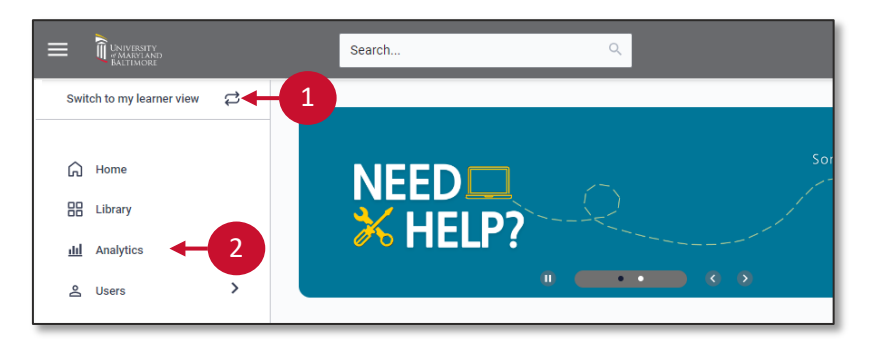

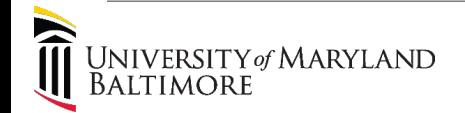

### <span id="page-1-0"></span>Available Dashboards

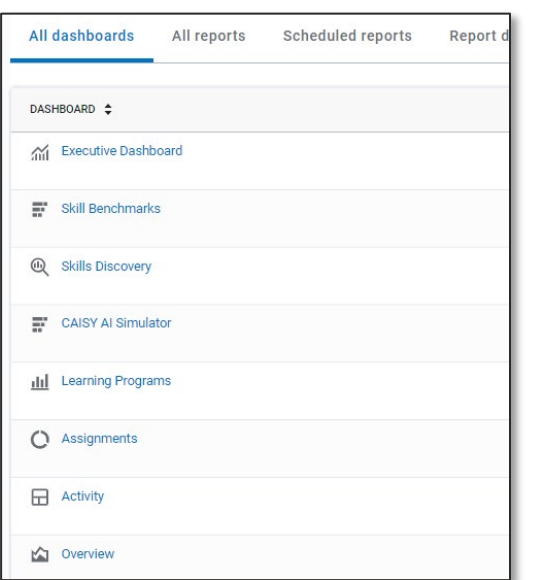

### Available Reports

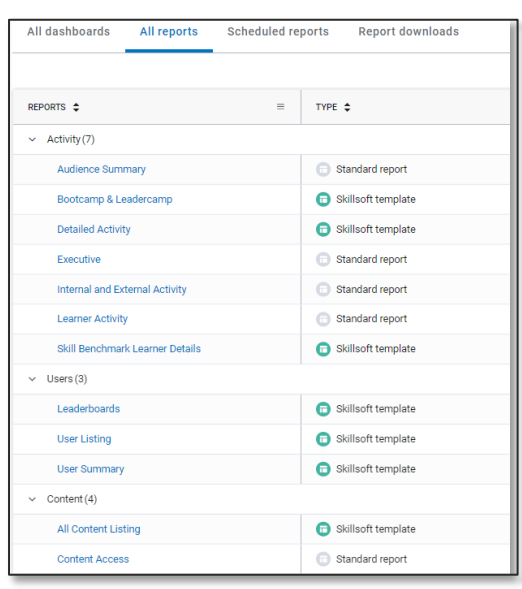

- **Executive Dashboard** highlights metrics including adoption and achievement.
- **2. Skill Benchmarks** displays metrics for employee skill benchmarks including completions and skill gains.
- **3. CAISY AI Simulator** Displays a summary of what AI simulations learners are using to gain skills.
- **4. Skills Discovery** gives insight into terms searched and skills chosen by employees.
- **5. Activity Dashboard** shows how employees access content and learner activity trends such as audiobook hours or courses viewed.
- **6. Assignment Dashboard** displays assignment percent completed and overdue.
- **7. Overview Dashboard** shows overall employee platform engagement.
- **1. Detailed Activity** generates a CSV of user details including duration, score, and completion status.
- **2. User Summary** generates a CSV of general user details including a count of views, hours, and completions.
- **3. Content Access** generates a CSV of all content accessed, total users who accessed it, and badges earned.
- **4. Assignment Detail by User** Individual learner's activity and progress related to each content item within an assignment

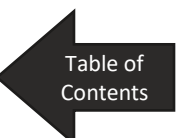

**And more!**

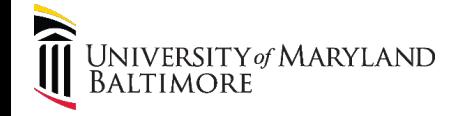

**Assignments** 

### <span id="page-2-0"></span>Frequently Used Dashboards

### Assignments Dashboard

#### From the **Assignments Dashboard:**

- 1. Filter content by **date range, audience**, and **objective**.
- 2. Select **Update**.
- 3. An assignment progress summary displays.

**Note**: Scroll down to view a **Business Alignment** summary.

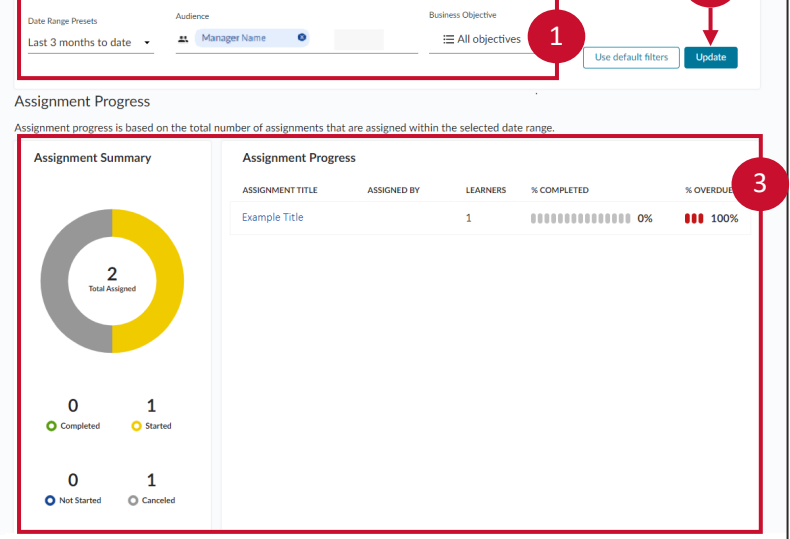

#### Skill Benchmarks Dashboard

#### From the **Skill Benchmarks Overview Dashboard:**

- 1. Filter content by **date range, audience,** and **keyword**.
- 2. Select **Update** to view the data.

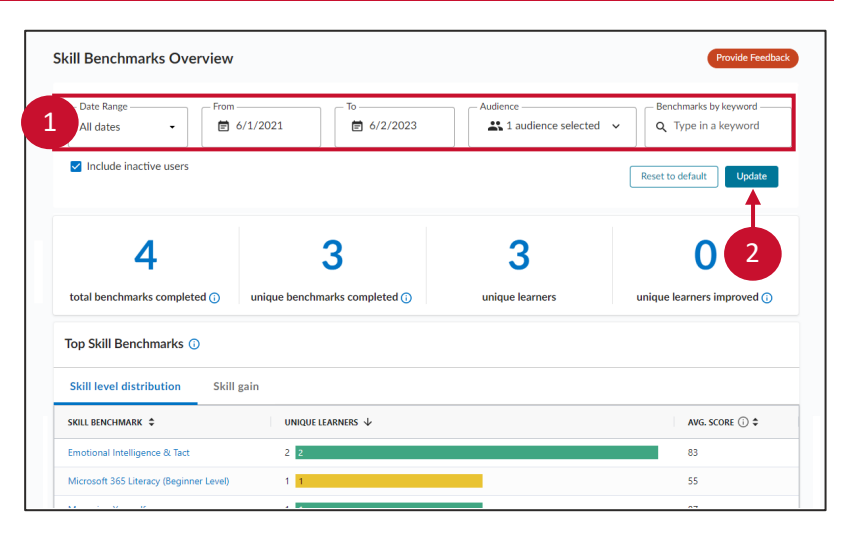

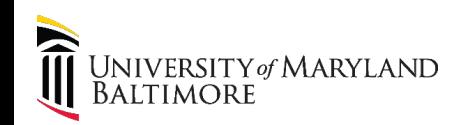

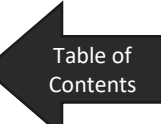

2

### <span id="page-3-0"></span>Frequently Used Reports

### Detailed Activity Report

On the **Detailed Activity Report** page:

1. Filter content by **Date, Audience, User, Collection** or **content group, Asset type**  (course, etc.), **Content title**, and/or **Language**

Note: Select **All Asset Types** in the **Asset Type** drop-down to include all content items.

- 1. Select **Run report**.
- 2. Select **Download report**  to download the data.

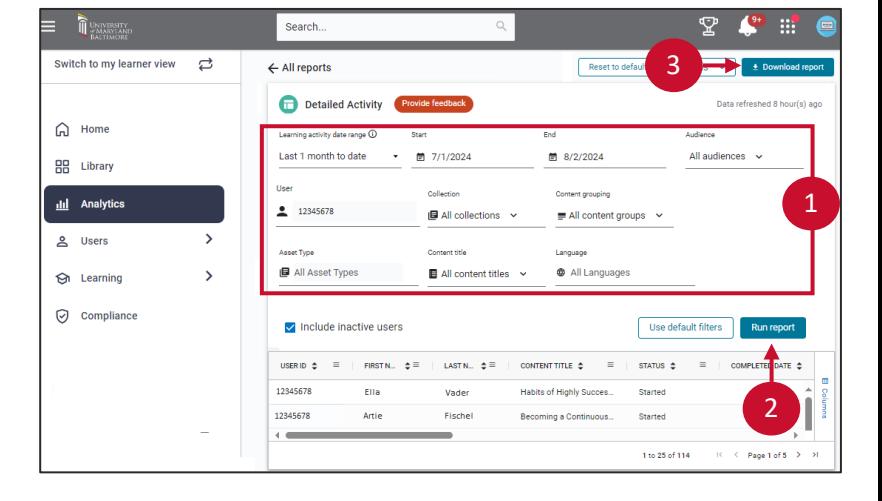

#### Assignment Detail by User Report

On the **Assignment Detail by User Report** page:

- 1. Filter content by **date range**, **audience, user,**  and/or **assignment title**.
- 2. Select **Run report**.
- 3. Select **Download report** to download the data.

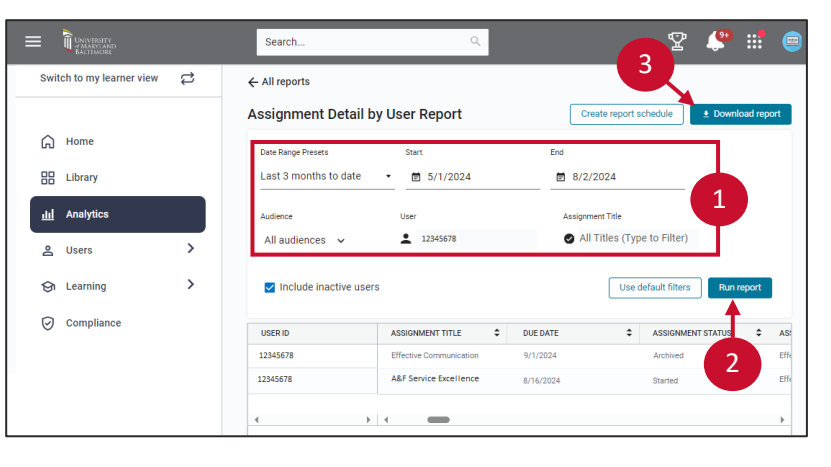

Table of **[Contents](#page-0-0)** 

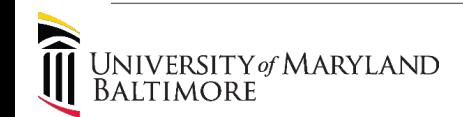

#### <span id="page-4-0"></span>View Downloaded Reports

After downloading a report, in the CSV pop-up window:

1. Select **Go to Report Downloads**.

**Note**: The **Report Downloads**  page is also accessible directly through the **Analytics** page.

The **Report Downloads** page displays all generated reports within the last 14 days.

2. Filter the displayed reports using the checkboxes for **Scheduled**, **Shared by me**, and **Shared with me.**

To download a specific report:

- 3. Select the **three vertical dots** menu.
- 4. Select **Download** to display data in a CSV file.

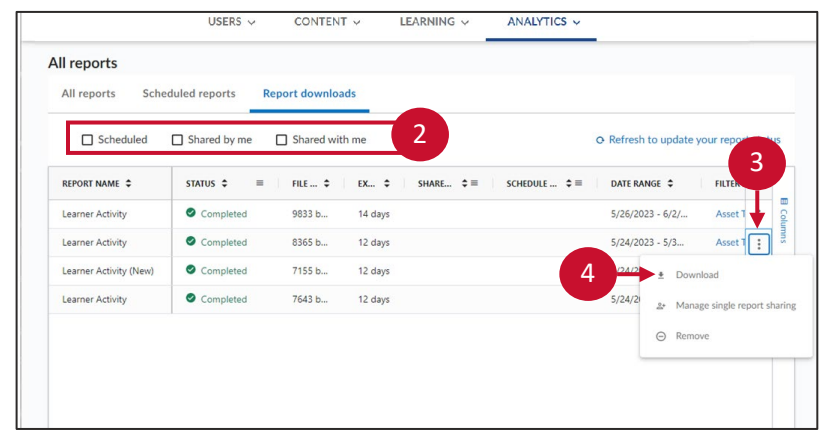

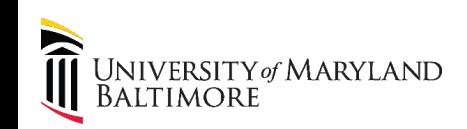

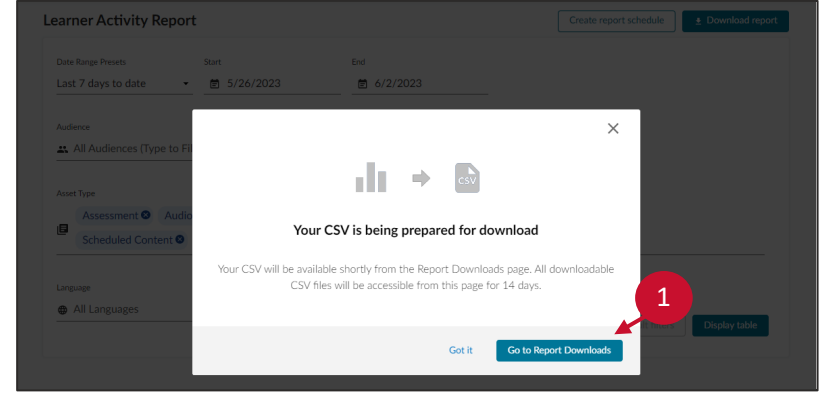

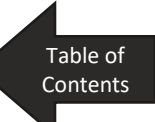

**All reports** 

### <span id="page-5-0"></span>Share a Report

#### On the **Report Downloads**  page:

- 1. Select the **three vertical dots** menu next to the desired report.
- 2. Select **Manage single report sharing**.
- 3. In the pop-up window, enter the user(s) information.
- 4. Select **Share report.**

**Note**: if you would like to stop sharing a report that you have previously shared, select **Stop sharing.** 

All reports Scheduled reports **Report downloads**  $\Box$  Scheduled  $\Box$  Shared by me  $\Box$  Shared with me O Refresh to update yo 1 REPORT NAME  $\hat{z}$ STATUS  $\hat{z}$  $\mathbf{r}=\left\langle \mathbf{r}\right\rangle$  . File  $\mathbf{r}\in\mathbb{R}^{d}$  $Ex...$ SHARE...  $\hat{\phi} \equiv$  | SCHEDULE ...  $\hat{\phi} \equiv$ DATE RANGE  $\div$ Learner Activity Completed 9833 b... 14 days  $5/26/2023 - 6/2$ Completed Learner Activity 8365 b... 12 days  $5/24/2023 - 5/3.$ 7155 b... Learner Activity (New) Completed 12 days  $5/24/2$  $\pm$  Dov Learner Activity Completed 7643 b... 12 days 2

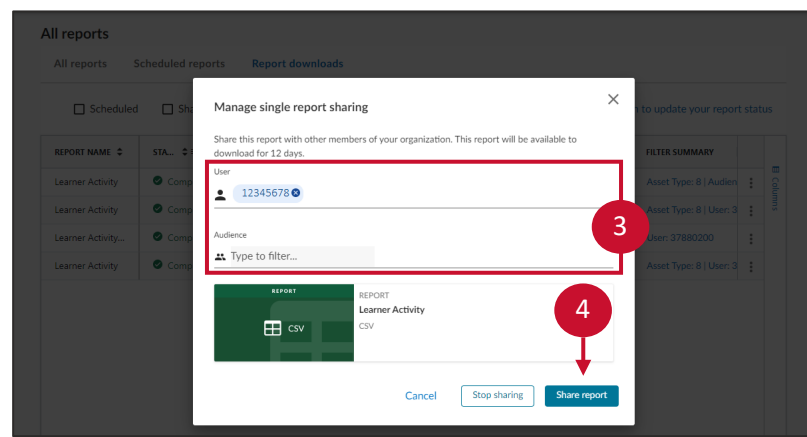

To share the report as an email:

- 5. Enter a custom message.
- 6. Select **Send email** to send the message directly from Percipio.

To share the report separately:

7. Select **Copy link.** 

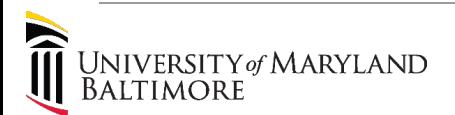

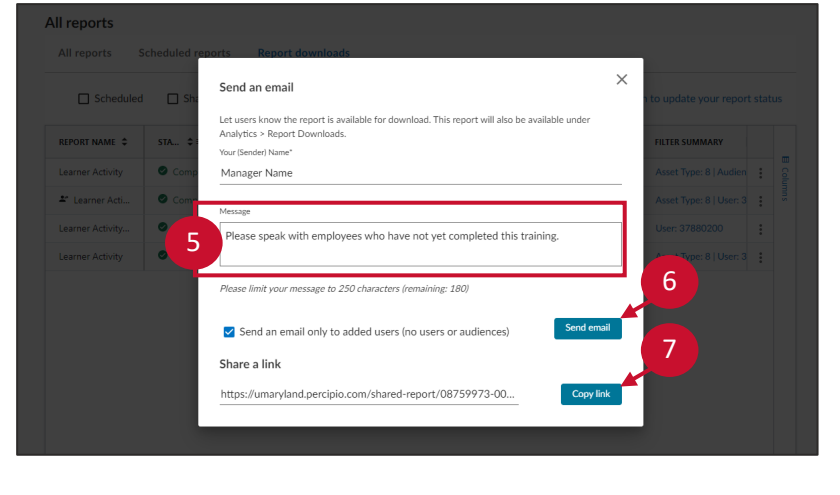

Table of **[Contents](#page-0-0)** 

#### <span id="page-6-0"></span>Schedule a Report

On the chosen report page:

- 1. Set the desired report parameters. Then, select the **Run Report** button.
- 2. Select the **Actions** dropdown menu.
- 3. Select **Create Report Schedule**.

₿ ← All reports 3 2 Detailed Activity Create report schedule Learning activity date range G Last 1 month to date ■ 7/1/2024 ■ 8/2/2024 All audiences User Collection Content grouping 12345678 **B** All collections ∨ All content groups  $\sim$  $\rightarrow$ 1Asset Type Content title Language All Asset Types @ All Language  $\rightarrow$ All content titles Use default filters  $\blacksquare$  Include inactive users

In the pop-up window:

- 4. Title the report.
- 5. Choose the dates during which you would like the report to run.
- 6. Determine the reporting frequency.

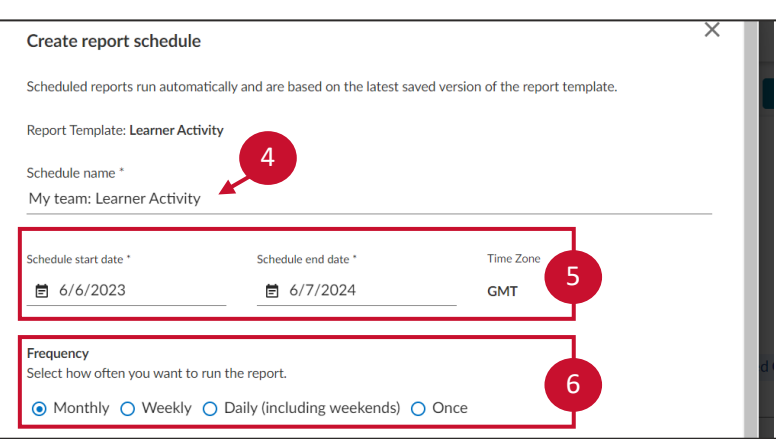

- 7. Determine the range of dates you would like to include in the report.
- 8. Select **Create Report.**

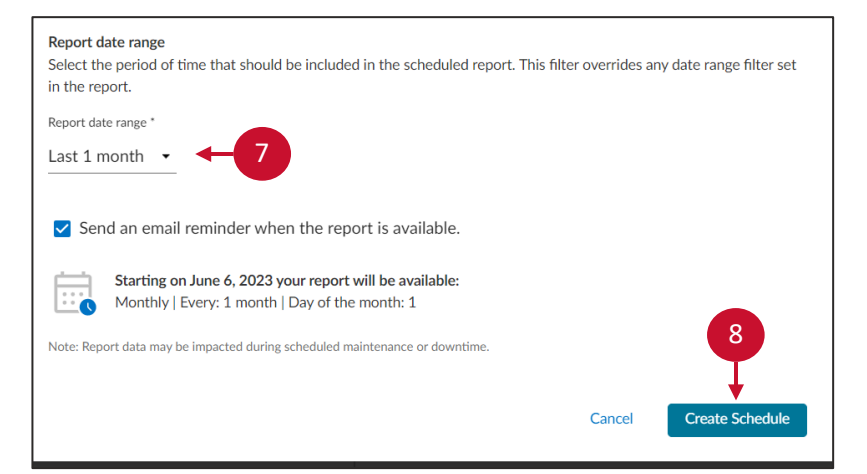

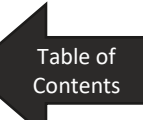

### Schedule a Report (Continued)

- 8. If you are the only viewer for the report, select **Done**.
- 9. To share the report, select **Share Scheduled Report.**

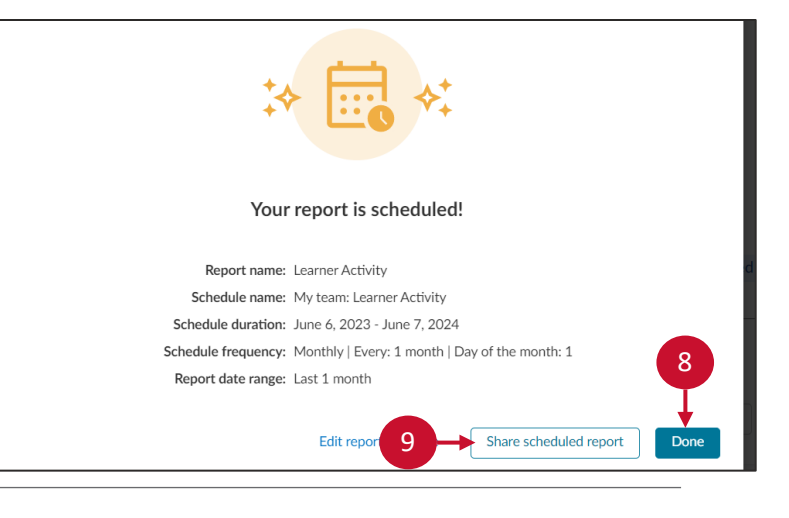

10. Add the users and/or audiences with whom you would like to share the report.

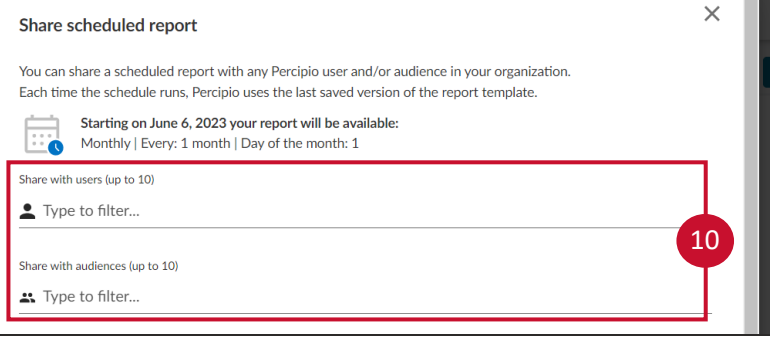

- 11. Customize the email message as desired.
- 12. Select **Share Scheduled Report**.

**Note**: if you would like to stop sharing a report, select **Stop sharing.** 

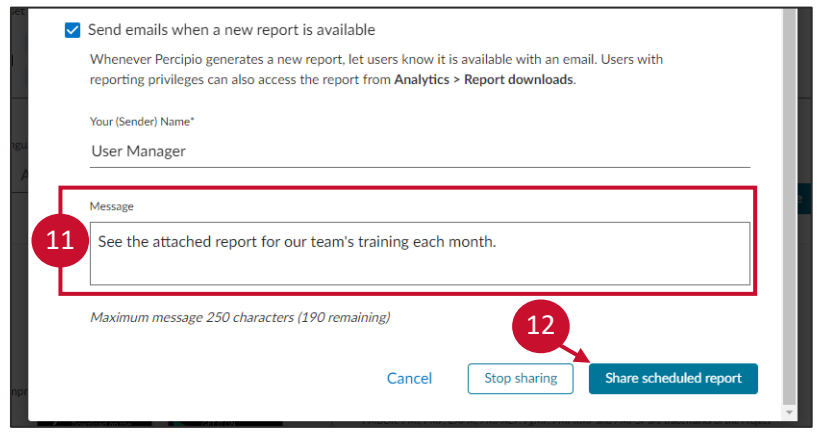

Table of **[Contents](#page-0-0)** 

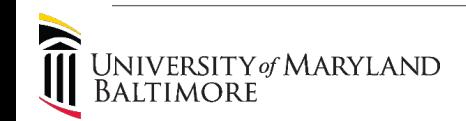

#### <span id="page-8-0"></span>Compliance Reporting

- 1. Compliance-specific reports are automatically delivered to department heads via email every 30 days.
- 2. Supplemental reports can be requested using the [request form](https://forms.office.com/Pages/ResponsePage.aspx?id=SrzNPUx-e0CA93-2dXGC8l5QddanGp9AjeOzL93rytdUOEZWRVNRTEhFVjE5QzFVNUJNSkJXTFdSSS4u).

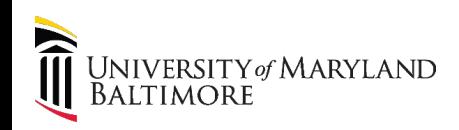

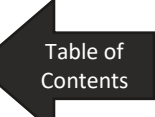